# EasySoft® Kassenbuch

 $\odot$  by

Dettling Trade AG

Weinberghöhe 2

6340 Baar

Tel.: 041/760 91 21 Fax: 041/760 91 91

www.easysoft.ch mail@easysoft.ch

www.dettling-trade.ch mail@dettling-trade.ch

## **Installation CD Version**

Die CD sollte nach dem Einlegen automatisch starten und das Installationsmenu anzeigen. Startet die CD aus verschiedenen Gründen nicht selber, kann das Programm Start.exe auf der CD gestartet werden. Klicken Sie den **Start** Button und anschliessend **Ausführen** an und geben **D:CDM.EXE** ein.

# **Passwort (Passwort in der Grundeinstellung: Kasse)**

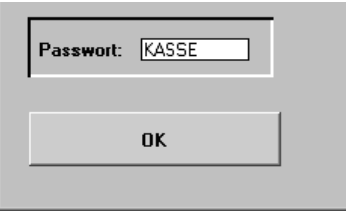

Das Passwort heisst: **Kasse**. (Es kann im Menu Daten, Passwort mutieren geändert werden). Geben Sie **Kasse** ein und klicken den **OK Button** an.

## **Erklärung der Bilderbuttons**

**Wichtig: Lernen Sie die Bedeutung der Bilderbuttons und Sie können ohne Probleme mit dem Programm arbeiten!**

- К An den Anfang der Datenbank.
- ◀ Einen Datensatz zurück.
- ΔÅ Suchen. Geben Sie im Feld **Suchen nach** den gewünschten Begriff ein. Gross- und Kleinschreibung spielen keine Rolle. Sie können auch nur einen Anfangsbuchstaben eingeben. Je genauer Sie den Suchbegriff eingeben, desto schneller finden Sie den Datensatz. Wenn Sie einmal auf den Button klicken, erscheint ein Suchmenu, auf dem Sie durch Anklicken mit der Maus, den gewünschten Datensatz auswählen können. Durch Klicken auf das Hintergrundbild können Sie das Suchfenster verlassen. **Wichtig:** Nachdem Sie den Suchbegriff eingegeben haben, können Sie die ENTER Taste drücken. Das System springt, ohne das Suchfenster zu öffnen, auf den ersten möglichen Datensatz.
	- Þ Einen Datensatz vor.
- Ы An das Ende der Datenbank.
- ै Einen neuen Datensatz erfassen.
- 亭 Den aktuellen Datensatz überarbeiten / ändern.
- Þ Einen Datensatz vor.
- Ы An das Ende der Datenbank.
- ै Einen neuen Datensatz erfassen.
- ᄬ Den aktuellen Datensatz überarbeiten / ändern.
- ī Den aktuellen Datensatz löschen.
- 님 Die gemachte Änderung oder den neuen Datensatz speichern.
- $\mathbf{k}$ Die gemachte Änderung oder den neuen Datensatz verwerfen und den alten Zustand wieder herstellen.
- 刊 Das aktuelle Bild verlassen und zum Menu zurückkehren.

## **Buchen**

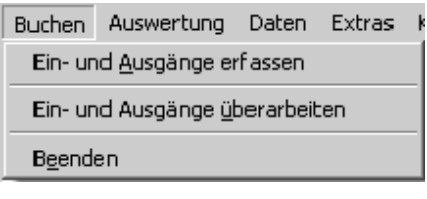

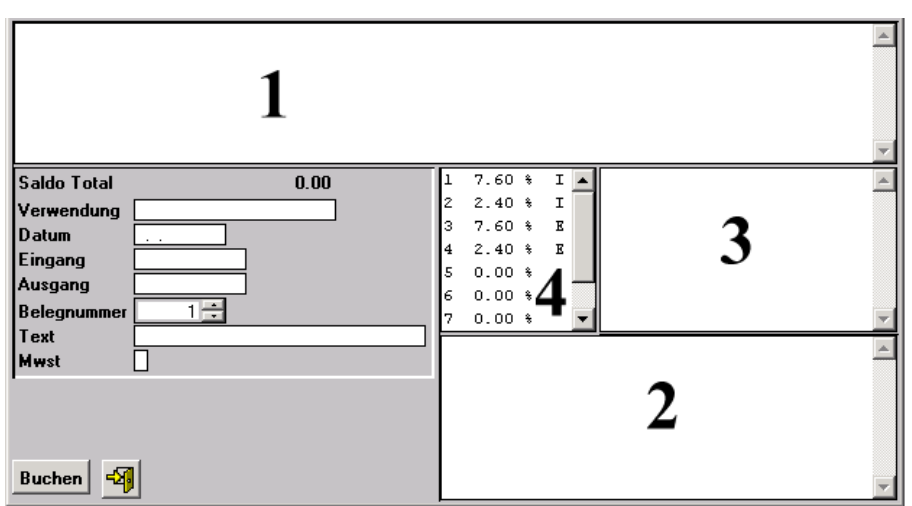

- 1. Auflistung aller Ein- und Ausgänge aufsteigend nach Belegnummer.
- 2. Liste der erfassten Konten (Verwendungszwecke) inkl. Saldo: Machen Sie einen Doppelklick auf den gewünschten Namen und das Konto wird automatisch eingefügt.
- 3. Liste der vordefinierten Texte: Machen sie einen Doppelklick auf den gewünschten Text und er wird automatisch eingefügt.
- 4. Liste der MWSt Code

Auf diesem Bild können Ein- und Ausgänge erfasst werden. Im Feld Verwendung erfasen Sie den Verwendungszweck wie z.B. Waschmittel oder bei Geldeinzahlungen auf andere Konten die Kontonummer oder nur die Bezeichnung Bank oder Post. Der Fantasie sind Ihnen hier keine Grenzen gesetzt. Das Feld kann auch leer gelassen weden. Wenn Sie einen neuen Verwendungszweck eingeben, wird dieser automatisch dem Kontoplan beigefügt. Im Feld Datum erfassen Sie das Datum des Beleges. Einnahmen erfassen Sie im Feld Eingang, Ausgaben im Feld Ausgang. Jedem Beleg sollte eine fortlaufende Nummer gegeben werden. Das System schlägt automatisch die nächste Nummer vor. Im Textfeld können Sie den Text erfassen, der in Kurzform Infromationen zur Buchung enthält wie z.B. Portokosten oder Büromat. einkauf etc.. Im Feld MWSt erfassen Sie den entsprechenden Code, sofern Sie MWSt abrechnen müssen. Wenn Sie keine MWSt abrechnen, lassen Sie dieses Feld leer.

#### **Ein- und Ausgänge überarbeiten**

Alle Ein- und Ausgänge können nach Belegnummer oder Text gesucht, überarbeitet oder gelöscht werden.

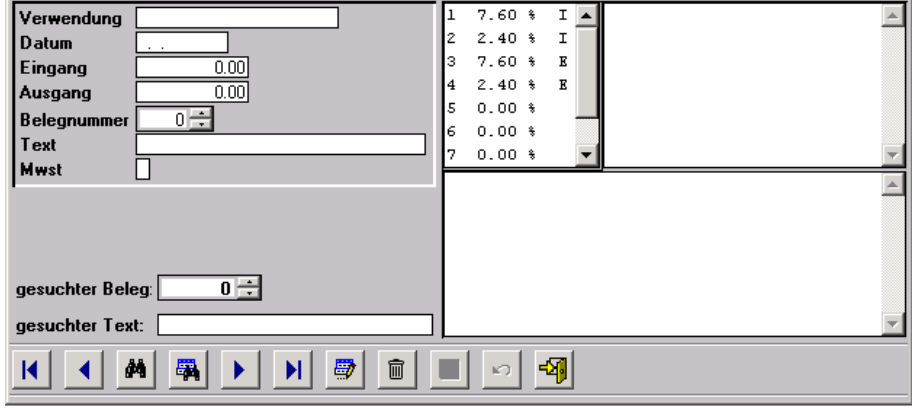

Wenn Sie nach Belegnummer suchen, geben Sie die gewünschte Belegnummer ein und drücken die ENTER Taste ↓ Es wird jetzt der Ein- oder Ausgang mit dieser Belegnummer angezeigt.

Wenn Sie nach einem Text oder Textteil suchen wollen, geben Sie diesen bei gesuchter Text ein und drücken die ENTER Taste  $\perp$ . Gross- oder Kleinschreibung spielen keine Rolle. Jetzt wird ein Fenster mit allen Ein- und Ausgängen angezeigt, die den gewünschten Text enthalten. Sie können die Liste drucken. Wenn Sie diesen Bildschirm verlassen, wird der erste mögliche Datensatz angezeigt. Anstelle der Entertaste können Sie auch den zweiten Suchbutton **an** anklicken.

## **Auswertung**

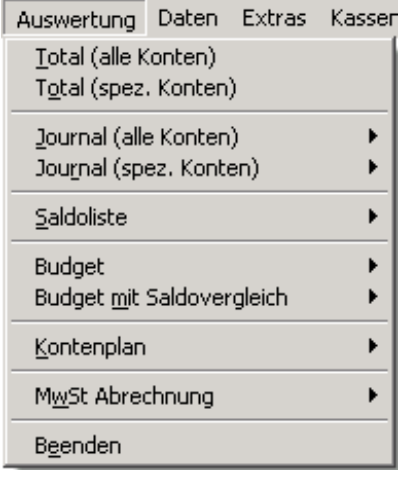

## **Total (alle Konten)**

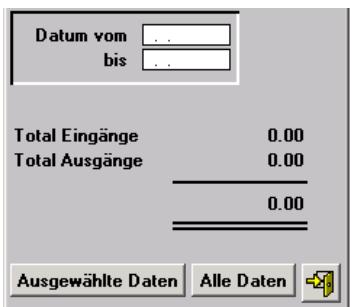

Hier kann das Total für eine **bestimmte Periode**; Button **Ausgewählte Daten** oder das **gesamte Total**; Button **Alle Daten**, angesehen werden.

# **Total (spez. Konten)**

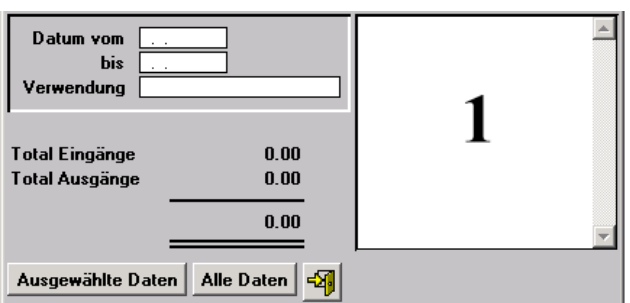

Hier kann das Total für ein **bestimmtes Konto** (Verwendung) für eine **bestimmte Periode**; Button **Ausgewählte Daten** oder das **gesamte Total**; Button **Alle Daten**, angesehen werden. In Feld 1 erscheinen die erfassten Konten. Machen Sie einen Doppelklick auf das gewünschte Konto und es wird automatisch ins entsprechende Feld eingefügt.

## **Journal (alle Konten)**

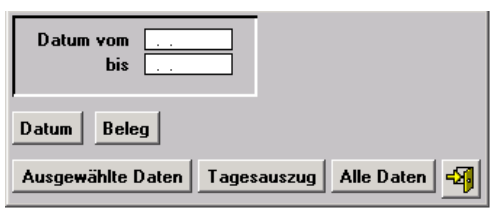

Das Journal kann gedruckt, am Bildschirm angesehen oder in eine Excel Datei ausgegeben werden.

Das Journal kann nach **Datum** oder **Beleg** sortiert werden. Klicken Sie den entsprechenden Button (Datum oder Beleg) an. Sie können das Journal für **bestimmte Daten**, Button **Ausgewählte Daten** oder **Tagesauszug**, Button **Tagesauszug** oder **alle Daten**, Button **Alle Daten**, auswerten.

Bei der Auswahl Excel wird die Datei Journal.xls erstellt und im Ordner vom Kassenprogramm abgelegt.

## **Journal (spez. Konten)**

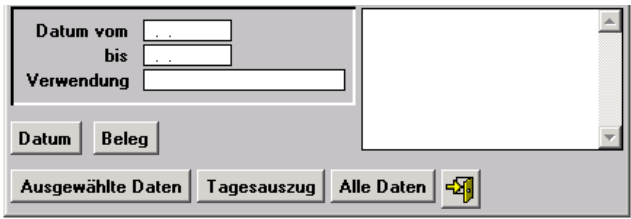

Das Journal kann gedruckt, am Bildschirm angesehen oder in eine Excel Datei ausgegeben werden.

Das Journal kann nach **Datum** oder **Beleg** sortiert werden. Klicken Sie den entsprechenden Button (Datum oder Beleg) an. Sie können das Journal für ein **ausgewähltes Konto** für **bestimmte Daten**, Button **Ausgewählte Daten** oder **Tagesauszug**, Button **Tagesauszug**, oder **alle Daten**, Button **Alle Daten** auswerten.

Bei der Auswahl Excel wird die Datei Journal.xls erstellt und im Ordner vom Kassenprogramm abgelegt.

## **Saldoliste**

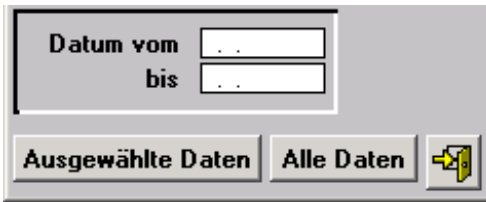

Die Saldoliste kann für **alle Daten**; Button **Alle Daten** oder für **bestimmte Daten**; Button **Ausgewählte Daten**, gedruckt oder am Bildschrim angesehen werden.

#### **Budget**

Hier kann das Budget gedruckt oder am Bildschirm angesehen werden.

# **Budget mit Saldovergleich**

Hier kann das Budget mit Saldovergleich gedruckt oder am Bildschirm angesehen werden. Der Saldo kann für eine **bestimmte Periode**, Button **ausgewählte Daten**, oder **mit dem aktuellen Saldo**, Button **alle Daten**, ausgegeben werden.

# **Kontenplan**

Hier können Sie den Kontenplan (Verwendung) ausdrucken oder am Bildschrim ansehen.

## **MWSt Abrechnung**

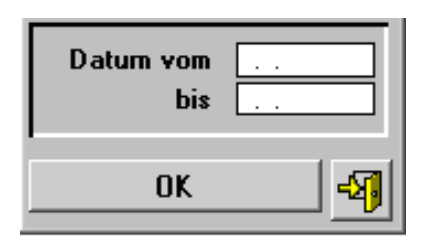

Geben Sie die gewünschte Zeitspanne ein und klicken den OK Button an. Die entsprechende MWSt Abrechnung wird jetzt erstellt.

# **Daten**

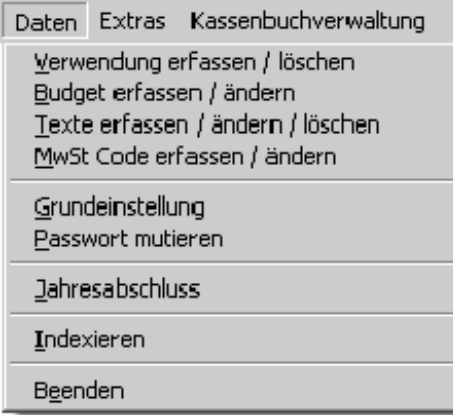

# **Verwendung erfassen / löschen**

Hier können Sie die Konten (Verwendung) erfassen oder löschen. Wenn Sie beim Buchen einen neuen Verwendungszweck eingeben, wird dieser automatisch zum Kontenplan hinzugefügt.

# **Budget erfassen / ändern**

Hier können Sie das Budget erfassen und ändern.

# **Texte erfassen / ändern / löschen**

Hier können Sie die Buchungstexte erfassen, ändern oder löschen.

#### **MWSt Code erfassen / ändern**

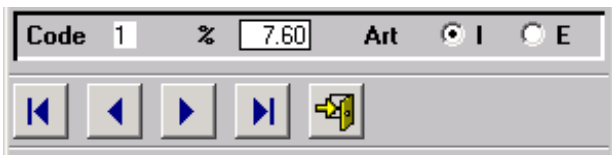

Hier können Sie die Prozentsätze der MWSt Code erfassen und ändern und von **I** Inklusiv auf **E** Exklusiv ändern.

# **Grundeinstellung**

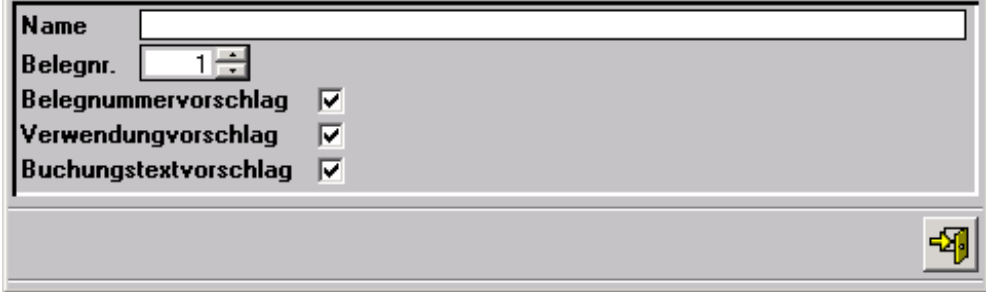

Hier können Sie den Namen, welcher auf den Drucklisten erscheinen soll, erfassen, die Belegnummer ändern, den Belegnummernvorschlag, den Verwendungvorschlag sowie den Buchungstextvorschlag aktivieren oder deaktivieren.

#### **Passwort mutieren**

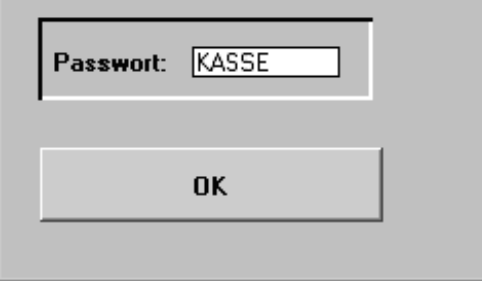

Hier können Sie das Passwort ändern. Wenn kein Passwort erfasst ist, erscheint beim Programmstart keine Passwortabfrage. **Achtung:** Beim Jahresabschluss wird ein Passwort benötigt.

#### **Jahresabschluss**

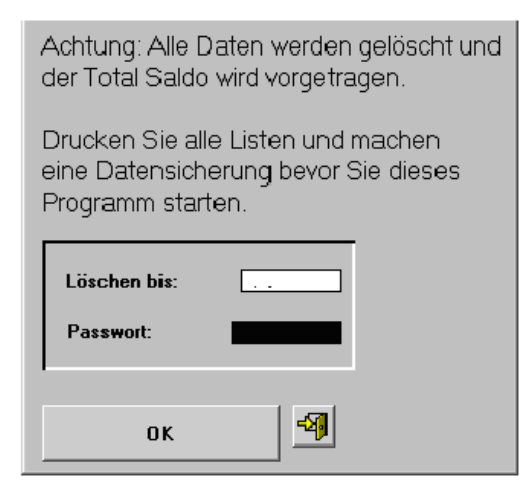

Hier können Sie das Datum eingeben, bis zu welchem die alten Buchungssätze gelöscht werden können. Geben Sie anschliessend das Passwort ein und klicken den OK Button an. Die Buchungssätze werden gelöscht und der Totalsaldo vorgetragen. Wenn Sie kein Passwort erfasst haben, müssen Sie vor dem Abschluss eines im Menu **Daten, Passwort mutieren** erfassen.

## **Indexieren**

Hier werden die alten Index gelöscht und mit neuen überschrieben. Dieser Vorgang ist zu starten, wenn Sie z.B. vielen Buchungen auf einmal erfasst haben oder die Datenreihenfolge nicht mehr stimmt. Dieser Programmteil kann so oft Sie wollen gestartet werden.

#### **Extras**

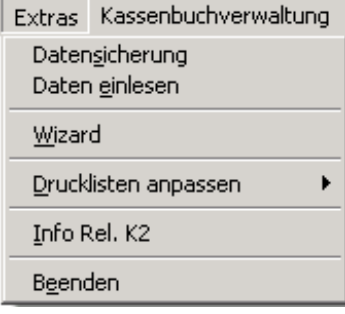

## **Datensicherung**

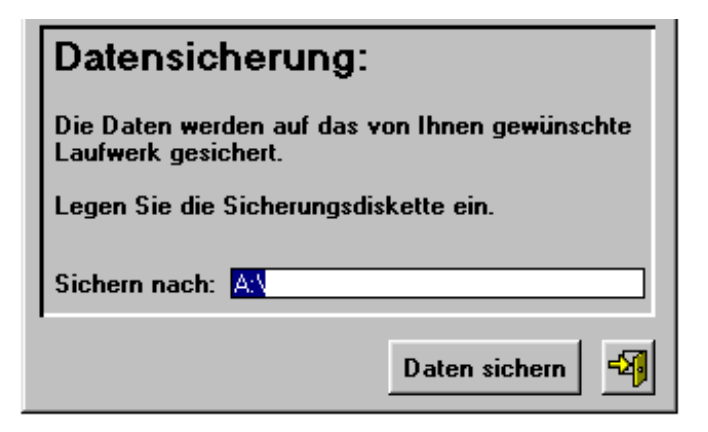

Hier können die Daten gesichert werden.

Wichtig: Es muss immer der ganze Pfad angegeben werden. Am Ende muss immer ein \ stehen: Sicherung auf Diskettenlaufwerk: **A:\**

Sicherung in den Unterordner Sicher auf Festplatte: **C:\Sicher\**

Sicherung auf ein Zip Laufwerk mit der Bezeichnung E: **E:\**

Sicherung auf ZIP E in den Ordner Sicher und dort in den Unterordner Kasse: **E:\Sicher\Kasse\**

**Wichtig: Es wird nur jeweils das** *aktive Kassenbuch* **gesichert und nicht alle Kassenbücher! Es muss für jedes Kassenbuch einzeln eine Datensicherung gemacht werden.**

**Es ist wichtig, die Daten periodisch zu sichern. Für Datenverlust haftet die Dettling Trade AG nicht.**

#### **Daten einlesen**

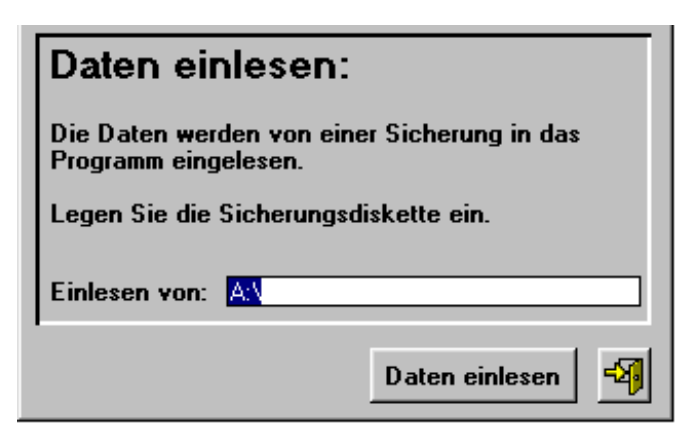

Die Daten einer Sicherung können hier wieder eingelesen werden.

**Achtung:** Die aktuellen Daten des geöffneten Kassenbuches werden mit den Daten der Sicherung überschrieben!

**Tipp:** Sie möchten das alte Jahr ganz behalten: 1. Machen Sie eine Datensicherung, 2. eröffnen ein neues Kassenbuch, 3. aktivieren dieses und 4. lesen die gesicherten Daten ein und 5. machen auf dem neuen Kassenbuch den Jahresabschluss. Das alte Kassenbuch mit den Daten vom Vorjahr belassen Sie. Sie können so jederzeit auf die alten Daten zurückgreifen.

## **Wizard**

Der Wizard ordnet alle Daten neu, gleicht alle Buchungssätze ab, rechnt die Salden nach und prüft die Richtigkeit der Daten. Buchungssätze, bei denen eine Problem festgestellt wurde, werden am Bildschirm angezeigt und können ausgedruckt werden.

#### **Drucklisten anpassen**

**Wichtig:** Bevor Sie Drucklisten anpassen, sichern Sie bitte alle Dateien mit den Endungen FRT und FRX.

Hier können Sie die Drucklisten anpassen. Die Buttons haben folgende Funktionen: ist aktiv, wenn etwas markiert werden soll.  $\bf{A}$  wird angeklickt, wenn man Texte ändern oder erfassen will.  $\bf{a}$  ist aktiv, wenn man Datenbankfelder erfassen will.  $\Box$  und  $\Box$  sind aktiv, wenn man neue Striche, Quadrate oder Ovale erfassen will. **Region ist aktiv**, wenn man ein Logo (Grafik im Format BMP) einbinden will. Wenn Sie einen eigenen Briefkopf erfassen wollen, klicken Sie  $\mathbf{A}$  an und klicken mit der Maus an den Punkt auf der Vorlage, wo der Schriftzug hinkommen soll. Jetzt öffnen Sie das Menu **Format** und gehen auf **Schriftarten**. Hier können Sie die Schriftart bestimmen. Jetzt können Sie schreiben.

Wenn Sie einen Text ändern wollen, klicken Sie ebenfalls **A** an und fahren mit der gedruckten Maustaste über den zu ändernden Text. Der Text ist jetzt aktiv und kann geändert werden.

Wenn Sie die Schriftart ändern wollen, klicken Sie den entsprechenden Text oder das Objekt an und gehen auf das Menu **Format**, **Schriftart** und stellen die gewünschte Schriftart ein.

Wenn Sie einen Text oder ein Objekt löschen wollen, klicken Sie es an und drücken anschliessend die **Delete**-Taste.

Wenn Sie einen Text oder ein Objekt verschieben wollen, klicken Sie es an und verschieben Sie es mit der Maus oder den **Pfeil**-Tasten auf der Tastatur.

**Drucklisten anpassen verlassen**: Drücken Sie die "**CTRL-**Taste" gleichzeitig mit der "**F4-**Taste" und das System fragt, ob Sie sichern wollen.

#### **Kassenbuchverwaltung**

Kassenbuchverwaltung Kassenbuch eröffnen Kassenbuch aktivieren

Hier können neue Kassenbücher eröffnet und umbenennt werden.

# **Kasenbuch Verwaltung**

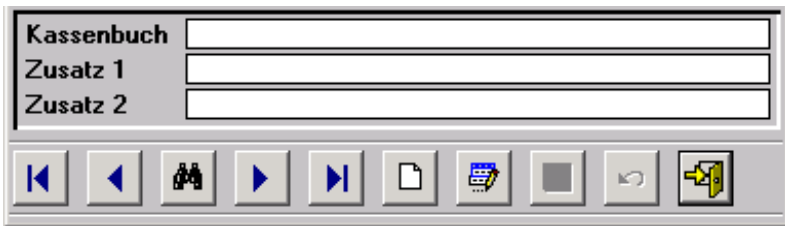

Hier können Sie ein neues Kassenbuch erfassen oder ein Bestehendes umbenennen.

# **Kassenbuch aktivieren**

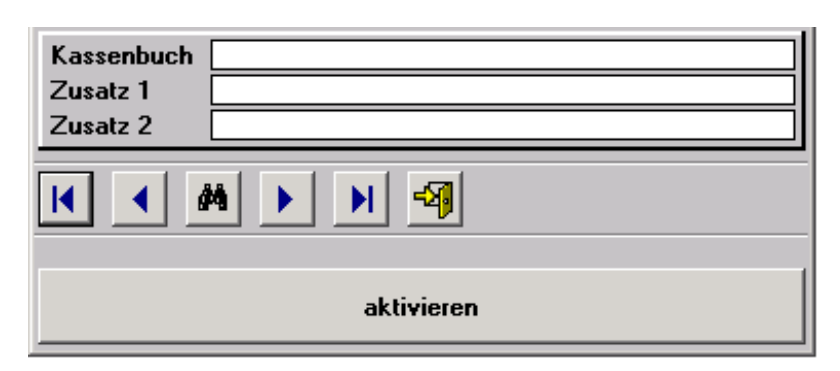

Suchen Sie das gewünschte Kassenbuch und klicken auf aktivieren.